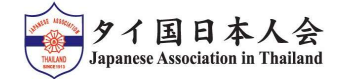

## 2024年度定期総会出欠連絡 入力方法

## 【定期総会にご出席の方】

- ]タイ国日本人会<br>- 2024年度定期総会出欠連絡 入力方法<br>- 2024年度定期総会出欠連絡 入力方法<br>① 会員情報をご入力ください。(会員番号・氏名・メールアドレス・電話番号)<br>- 出欠の欄の"出席"を選択し、"Next"を押してください。<br>② ご質問のある方はご記入後、ご質問のない方はそのまま"Comfirmed"を押してください。<br>③ ご提出完了後、確認メールが届きます。当日、会場にご来場ください。 出欠の欄の"出席"を選択し、"Next"を押してください。<br>② ご質問のある方はご記入後、ご質問のない方はそのまま"Comfirmed"を押してください。 【タイ国日本人会<br>- <mark>2024年度定期総会出欠連絡 入力方法</mark><br>- <mark>定期総会にご出席の方】</mark><br>- 出来る<br>- 国連盟のようにはご記れて、(会員番号・氏名・メールアドレス・電話番号)<br>- 出ての働のある方はご記入後、ご質問のない方はそのまま"Comfirmed"を押してください。<br>②ご提出完了後、確認メールが届きます。当日、会場にご来場ください。<br>③ご提出完了後、確認メールが届きます。当日、会場にご来場ください。 』タイ国**日本人会<br>- 2024年度定期総会出欠連絡 入力方法**<br>【定期総会にご出席の方】<br>① 会員情報をご入力ください。(会員番号・氏名・メールアドレス・電話番号)<br>- 出欠の欄の"出席"を選択し、"Next"を押してください。<br>② ご質問のある方はご記入後、ご質問のない方はそのまま"Comfirmed"を押してください。<br>③ ご提出完了後、確認メールが届きます。当日、会場にご来場ください。<br>③ ご提出完了後、確認メールが届きます。
- 
- 

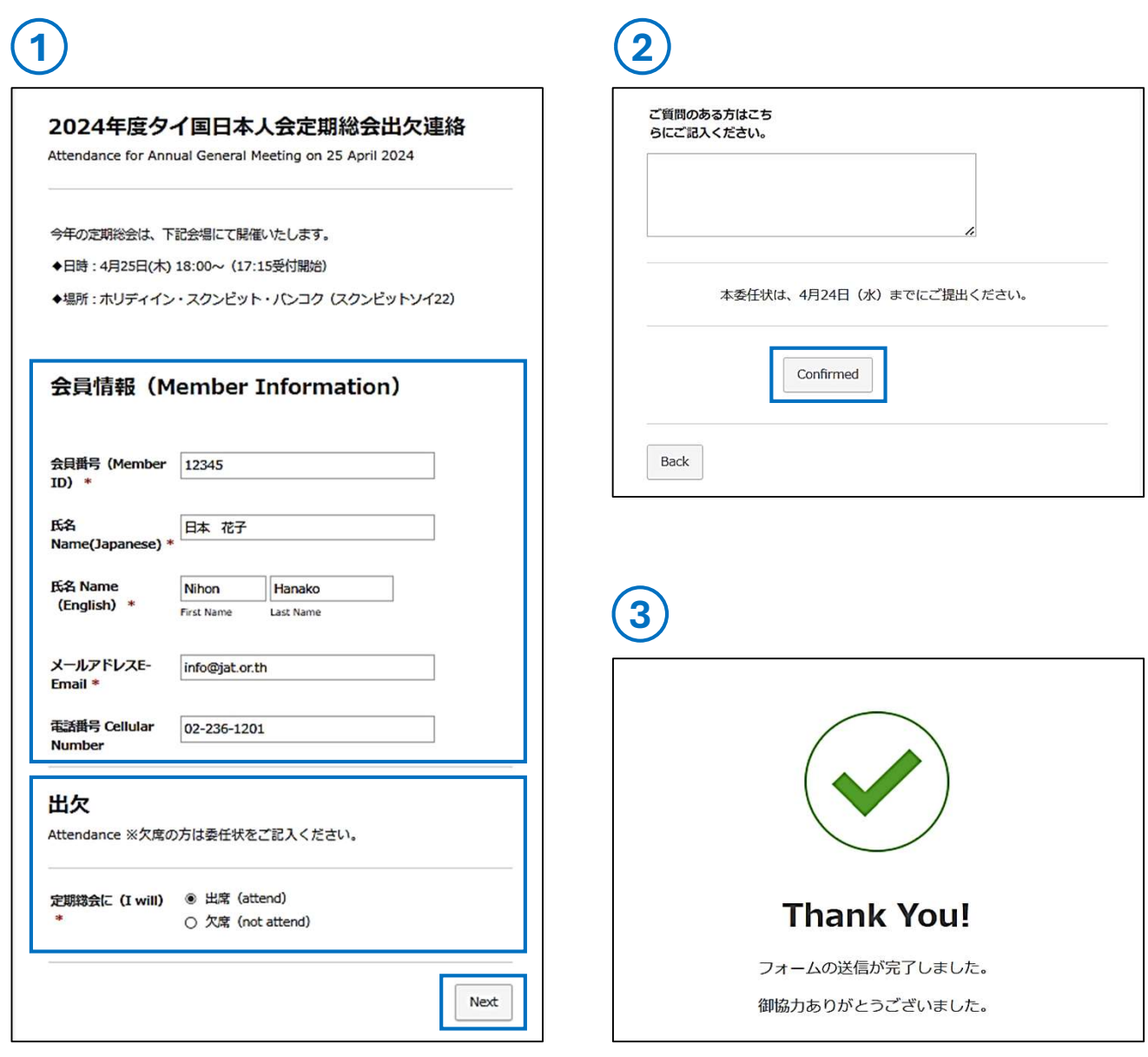

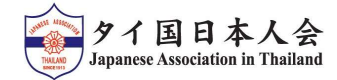

## 2024年度定期総会出欠連絡 入力方法<br>:ご欠席の方】<br><u><<ださい。(会員番号・氏名・メールアドレス・電話番号)</u>

## 【定期総会にご欠席の方】

- ]タイ国日本人会<br>- 2024年度定期総会出欠連絡 入力方法<br>- 2024年度定期総会出欠連絡 入力方法<br>①会員情報をご入力ください。(会員番号・氏名・メールアドレス・電話番号)<br>- 出欠の欄の"欠席"を選択し、"Next"で委任状のご入力に進みます。<br>②被委任者を選択しば記入後、ご質問のない方はそのまま"Comfirmed"を押してください。<br>④ご提出完了後、確認メールが届きます。 ① 会員情報をご入力ください。(会員番号・氏名・メールアドレス・電話番号)<br>出欠の欄の"欠席"を選択し、"Next"で委任状のご入力に進みます。<br>② 被委任者を選択します。ご署名・記入日を入力後、"Next"を押してください。
- 
- 
- 

Confirmed

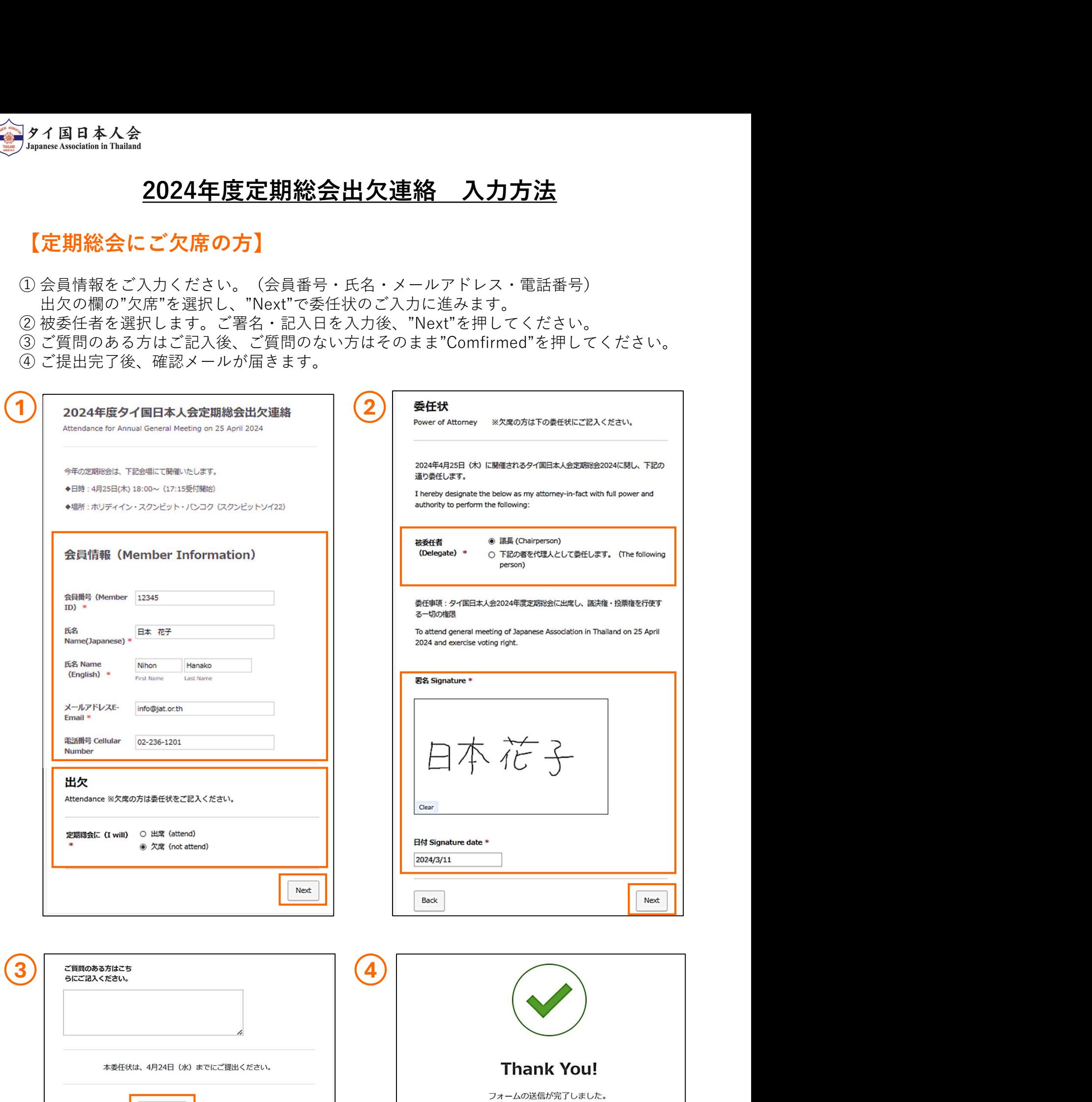